# **Secretaria de Governo Digital**

**Obter credenciamento de pessoa jurídica, junto ao CNPq, para importação de bens destinados à pesquisa**

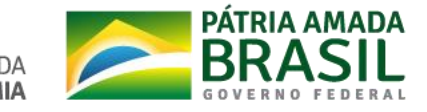

## **Sumário**

- 1. [Informações](#page-2-0) Gerais
- 2. [CadastronaContaÚnicadoGovernoFederal](#page-3-0)
- 3. Passo 1: Cadastrar o CPF na Conta Única responsável pelo certificado de pessoa jurídica
- 4. Passo 2: Criar a Conta Única de Pessoa Jurídica
- 5. Passo 3: Criar a Conta Única do responsável por realizar a solicitação
- 6. Passo 4: Colocar o [responsável](#page-18-0) por realizar a solicitação como colaborador da Conta Única de Pessoa Jurídica.
- 7. Passo 5: Acessar o Serviço Obter credenciamento de pessoa jurídica, junto ao CNPq, para importação de bens destinados à pesquisa
- 8. [Problemas](#page-29-0) Comuns
- 9. [Dúvidas](#page-30-0)

#### <span id="page-2-0"></span>**Informações Gerais**

- 1. O serviço está disponível na plataforma [GOV.BR](https://www.gov.br/pt-br) e ele está integrado com a Conta Unica do Governo.
- 2. Devido a definições do CNPQ e legislação, este serviço poderá ser solicitado apenas por **Pessoas Jurídicas.**
- 3. Portanto, para realizar a solicitação é necessário ter uma conta única do governo e a **mesma estar vinculada a uma conta única de pessoa jurídica**. As próximas páginas irão explicar como realizar esse cadastro.

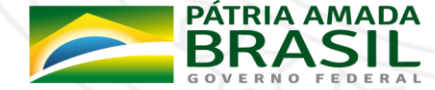

#### <span id="page-3-0"></span>**Cadastro na Conta Única do Governo Federal**

- 1. Essa explicação considera que o representante da Instituição Científica **não possui** Conta Única do Governo Federal. Caso já possua, pode ir para a página [8.](#page-7-0)
- 2. Para criar uma conta única de pessoa jurídica é necessário:
	- Possuir um certificado digital de pessoa jurídica (Tipo A1 máquina ou Tipo A3 Token);
	- Possuir uma conta única de governo com o mesmo CPF responsável Certificado de Pessoa Jurídica.

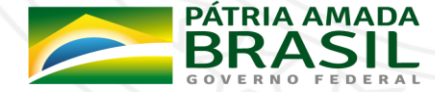

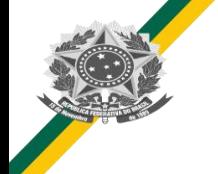

#### **Cadastro na Conta Única do Governo Federal**

- 3. Normalmente, a solicitação será realizada por um técnico/representante da Instituição Científica . O tutorial abaixo irá considerar esse cenário.
- 4. Esse tutorial irá seguir os seguintes passos:
	- [Passo](#page-5-0) 1: Cadastrar o CPF na Conta Única responsável pelo certificado de pessoa jurídica;
	- **[Passo](#page-7-0) 2: Criar a Conta Única de Pessoa Jurídica;**
	- **[Passo](#page-15-0) 3:** Criar a Conta Única do responsável por realizar a solicitação (exemplo: Diretor de Pesquisas;
	- **[Passo](#page-18-0) 4:** Colocar o responsável por realizar a solicitação como colaborador da Conta Única de Pessoa Jurídica.
	- **[Passo](#page-24-0) 5:** Acessar o Serviço Obter credenciamento de pessoa jurídica, junto ao CNPq, para importação de bens destinados à pesquisa

**ERNO DIGITAL GES** 

5. Caso você já tenha realizado um dos passos, pular e seguir para o próximo.

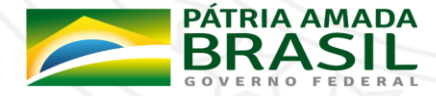

MINISTÉRIO DA

#### <span id="page-5-0"></span>**Passo 1: Cadastrar o CPF na Conta Única responsável pelo certificado de pessoa jurídica**

1. Acessar <https://sso.acesso.gov.br/> e clicar em Cadastrar, para cadastrarmos o responsável pelo CPF do responsável pelo Certificado.

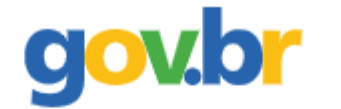

#### Conta de acesso única do Governo

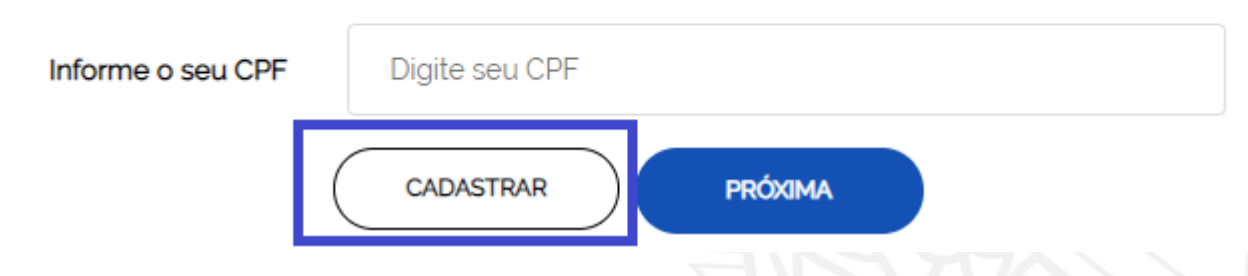

2. Informar CPF, Nome Completo,Telefone Celular e E-mail e aceitar os termos de uso. *É importante informar um e-mail e celular válido devido em caso de necessidade de recuperar senha ser através deles (verificar sempre o anti-spam/lixo eletrônico do e-mail).*

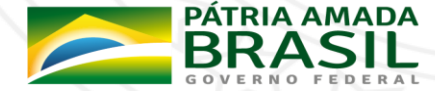

#### **Passo 1: Cadastrar o CPF na Conta Única responsável pelo certificado de pessoa jurídica**

- 3. As próximas etapas serão **Validar Dados pessoais** e em sequência **Habilitar o Cadastro** e **Cadastrar a Senha.**
- 4. Com a conta única criada, é importante torná-la Conta de Pessoa Jurídica.
- 5. Acessar o Passo 2: Criar a Conta Única de Pessoa [Jurídica](#page-7-0)

<span id="page-7-0"></span>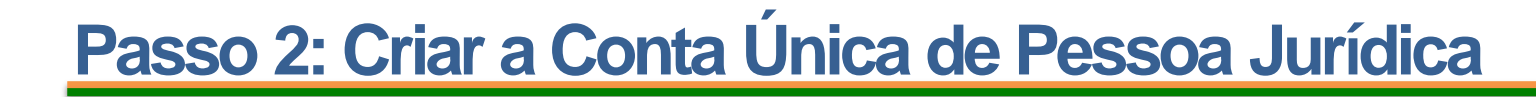

- 1. Acessar novamente <https://sso.acesso.gov.br/> e realizar o login (informar CPF e senha);
- 2. Após o login realizado, você será redirecionado para a área do cidadão e visualizará uma tela como essa:

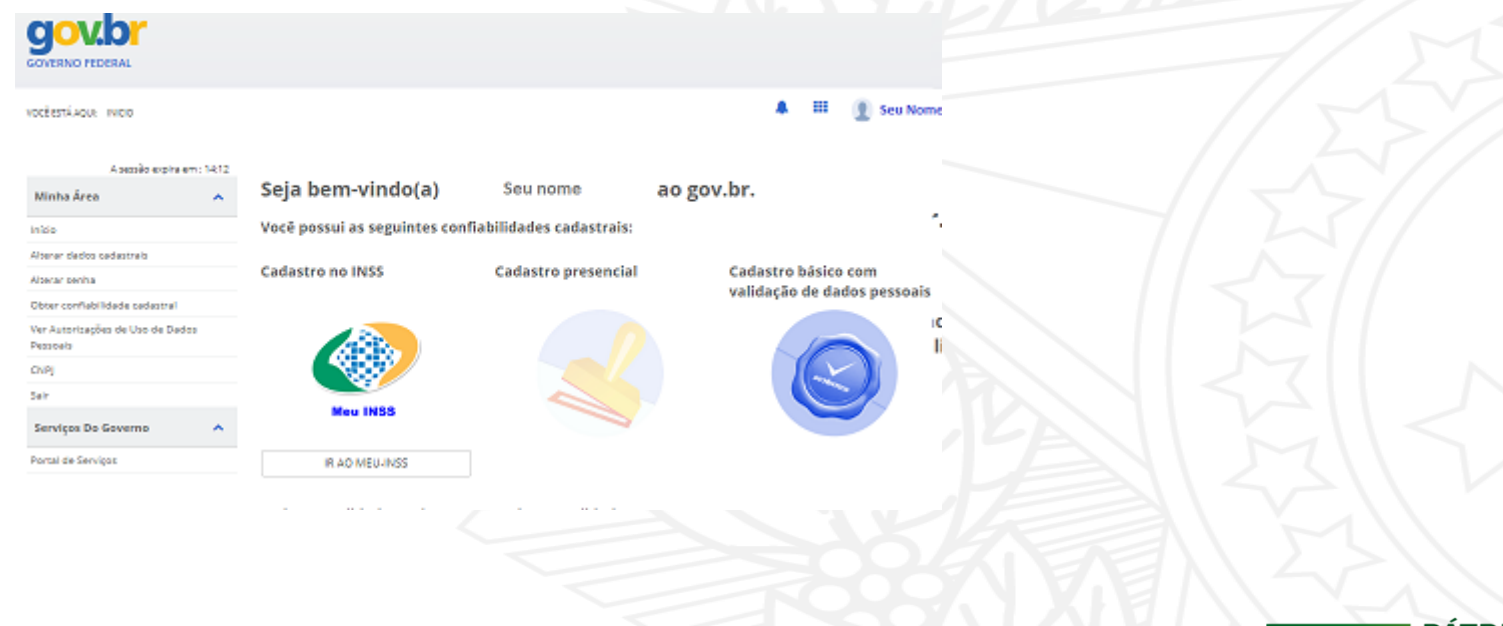

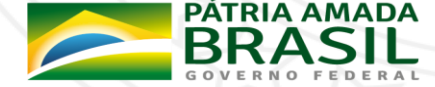

3. Acessar CNPJ, no canto inferior esquerdo.

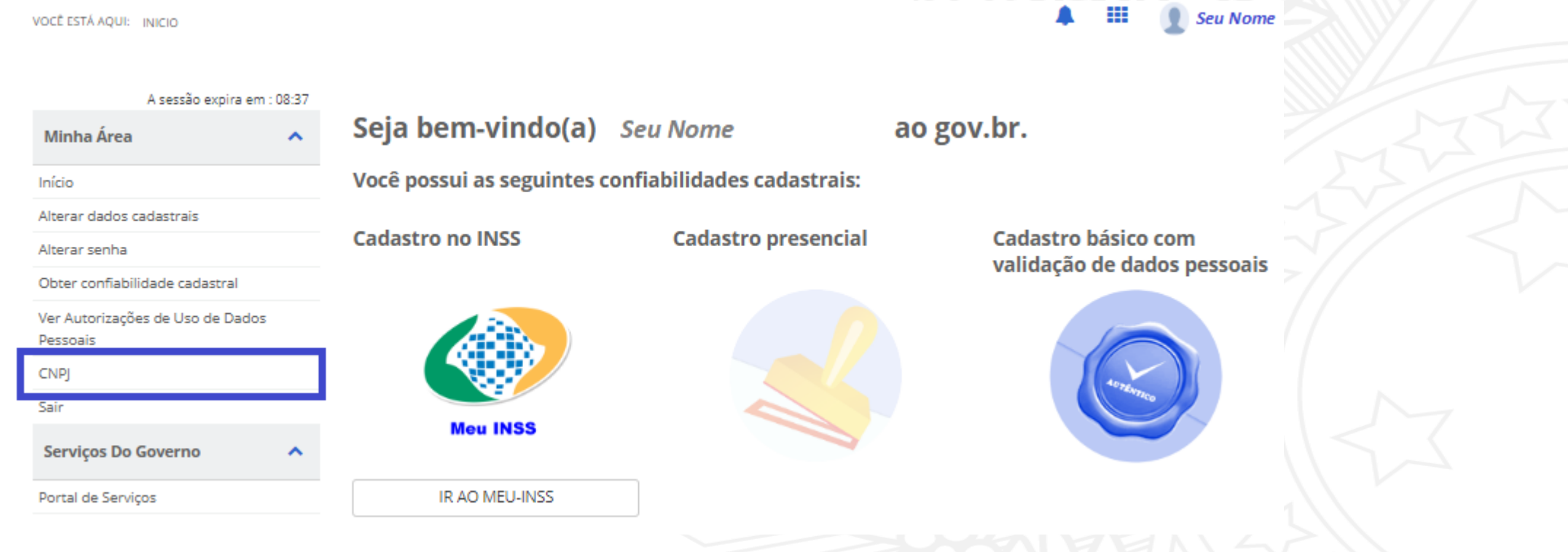

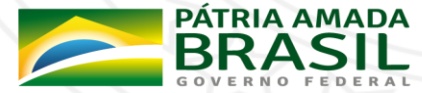

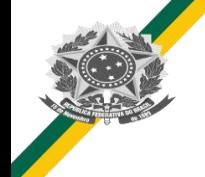

- 4. Aparecerá a tela dos seus dados pessoais e um botão para validar informações do E-CNPJ.
- 5. Clicar no Botão Validar Informações do E-CNPJ

Vinculação com empresa através de certificado e-CNPJ

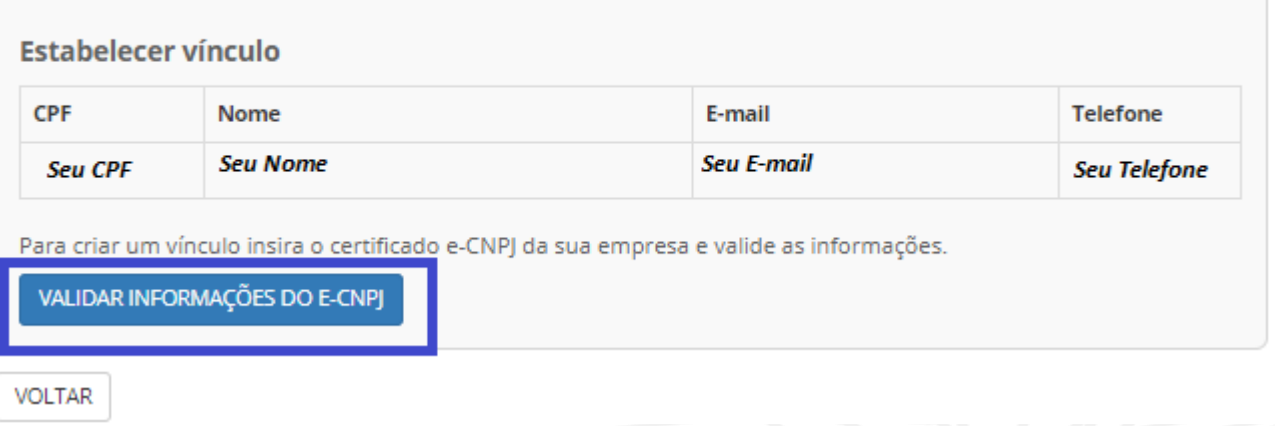

**6. É essencial estar com o certificado digital conectado no computador para realizar essa atividade.**

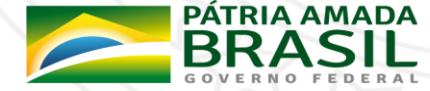

7. Após clicar no validar informações do E-CNPJ, será solicitado a senha do certificado.

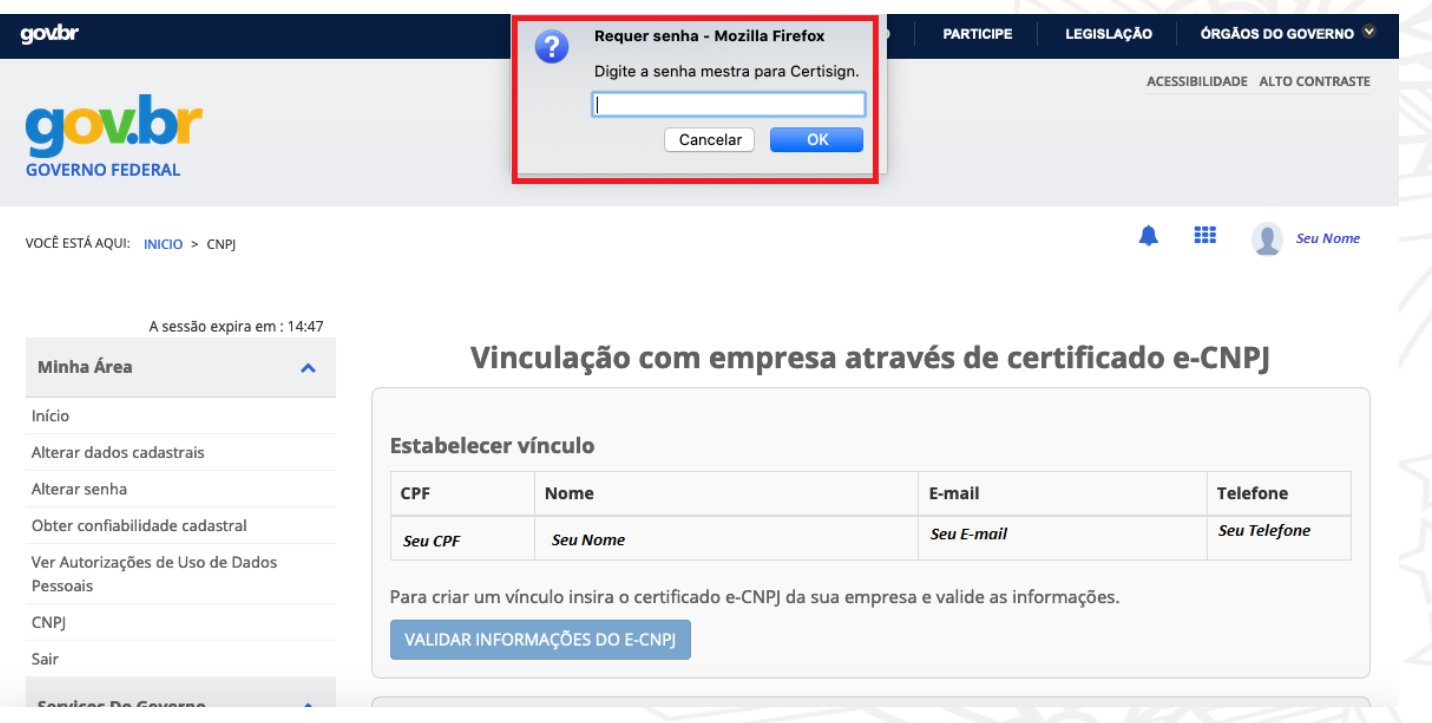

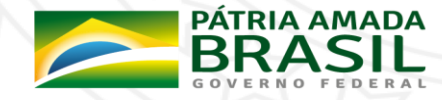

8. Será necessário dar permissão ao certificado, clicando no OK abaixo.

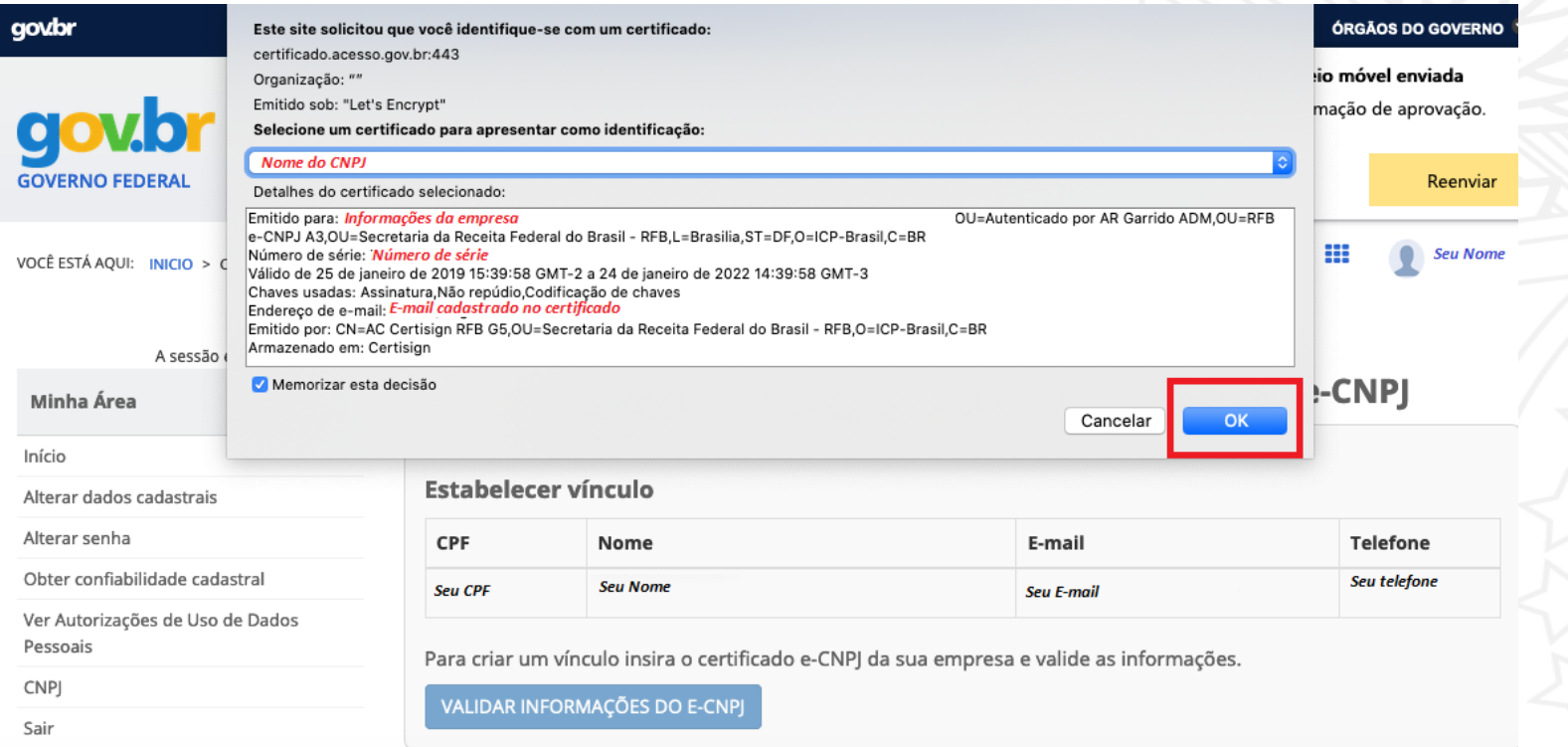

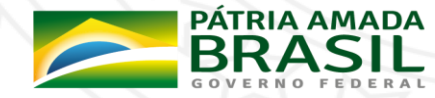

8. Será necessário dar permissão ao certificado, clicando no OK abaixo.

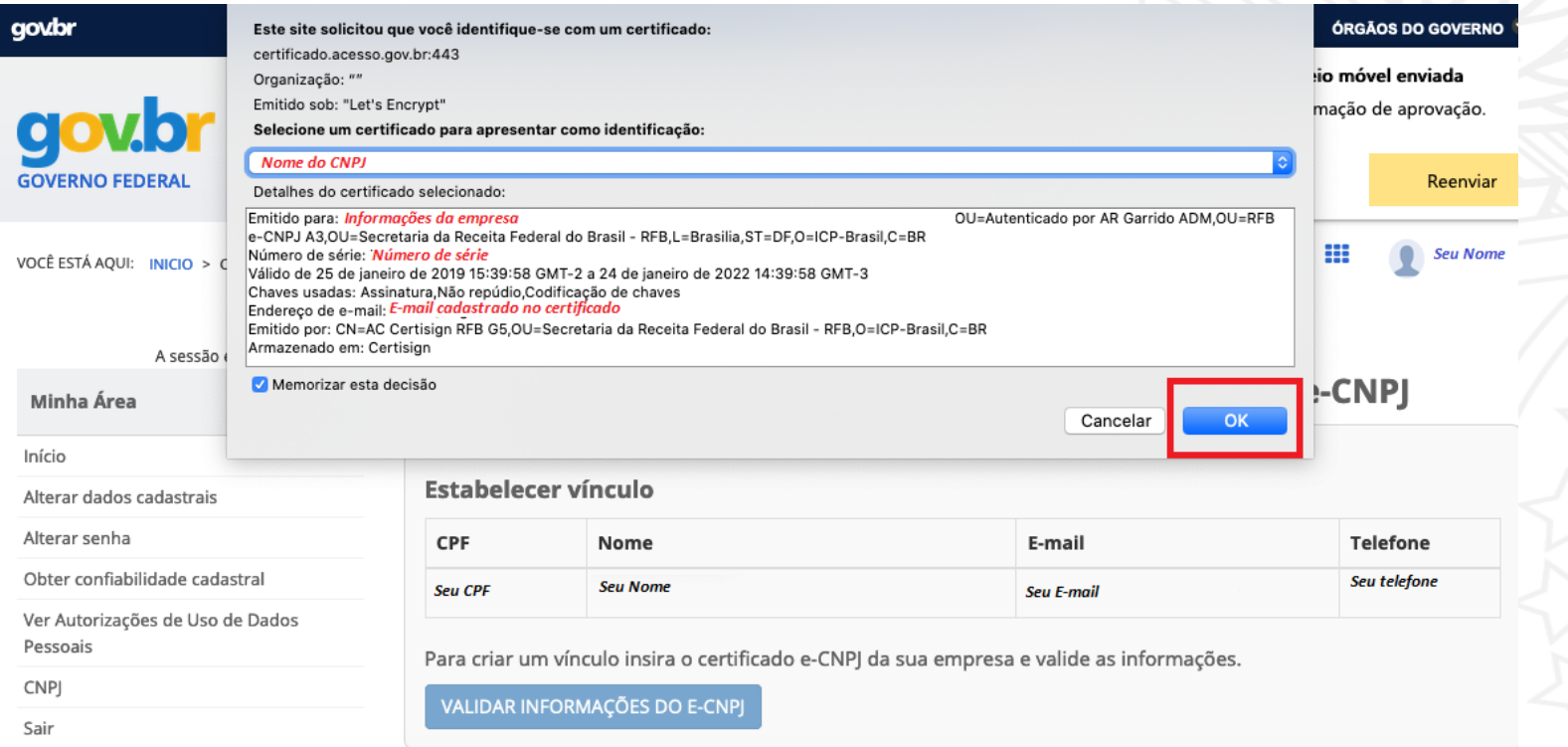

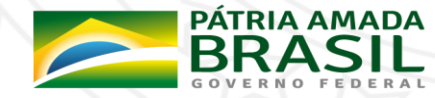

9. Após dar a permissão para ler o certificado, aparecerá as informações do E-CNPJ e caso estejam corretas, clicar em **Vincular à Minha Conta GOV.BR**

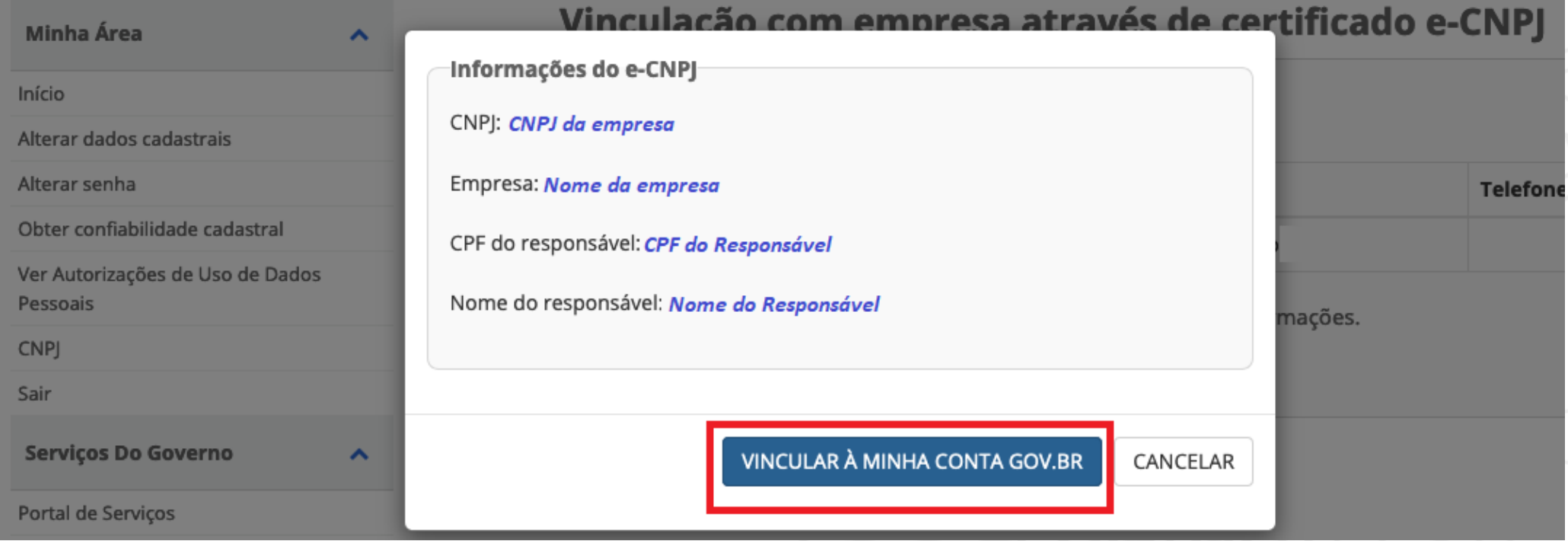

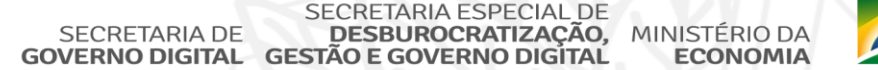

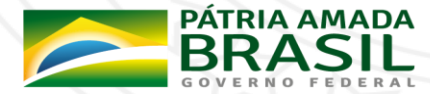

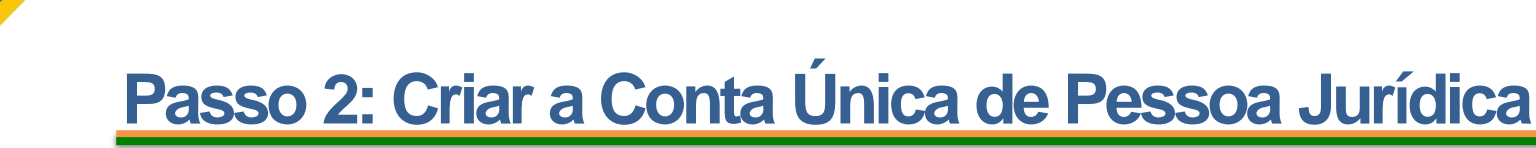

10. Com a vinculação realizada, será redirecionado para a tela onde mostra a lista das empresas vinculadas ao seu CPF, além de uma mensagem (em verde) mostrando que a vinculação foi realizada com sucesso.

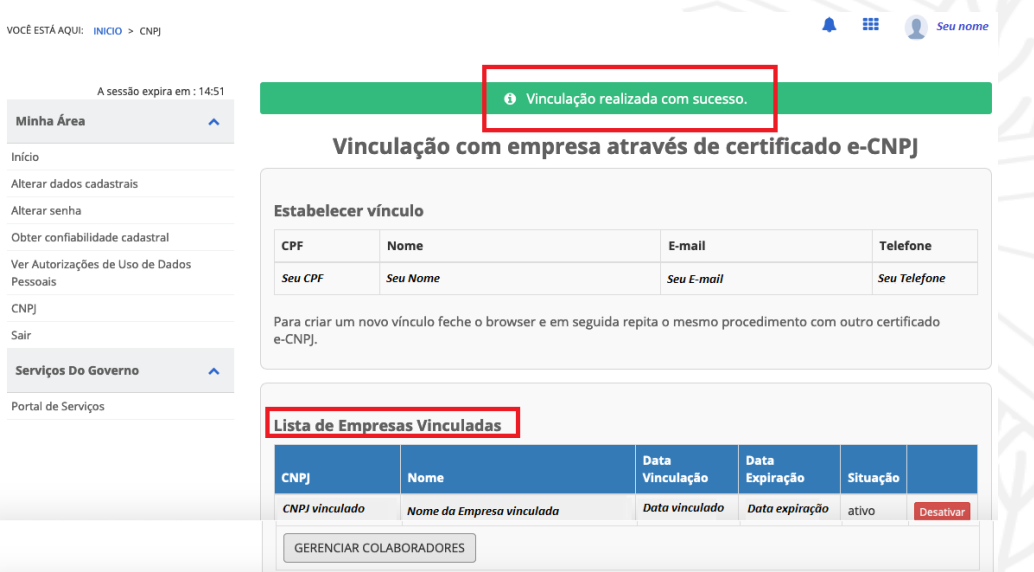

11. Acessar o Passo 3: Criar a Conta Única do [responsável](#page-15-0) por realizar a solicitação

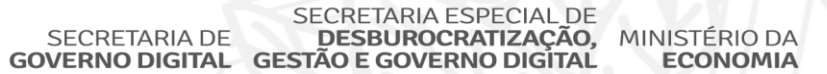

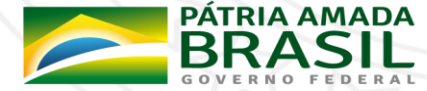

<span id="page-15-0"></span>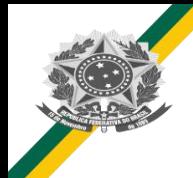

## **Passo 3: Criar a Conta Única do responsável por realizar a solicitação**

**Importante:** Caso a solicitação for realizada pelo CPF responsável pela CNPJ da empresa e já realizou os passos 1 e 2, pode pular para o **[Passo](#page-24-0) 5**. Caso o responsável por realizar a solicitação já possuir a conta, faltando apenas ser cadastrado como colaborador daquele CNPJ, pular para o [Passo](#page-18-0) 4.

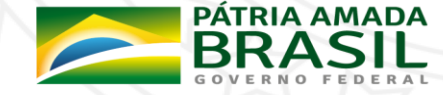

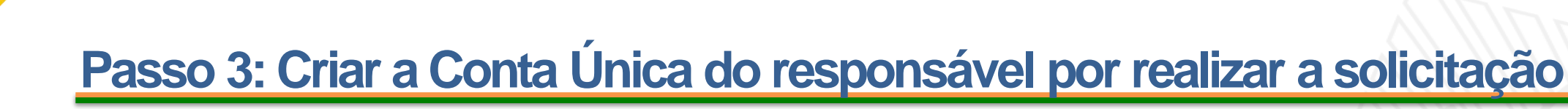

1. Acessar <https://sso.acesso.gov.br/> e clicar em Cadastrar, para cadastrarmos o responsável pelo CPF do responsável pelo Certificado.

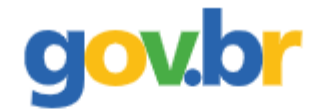

#### Conta de acesso única do Governo

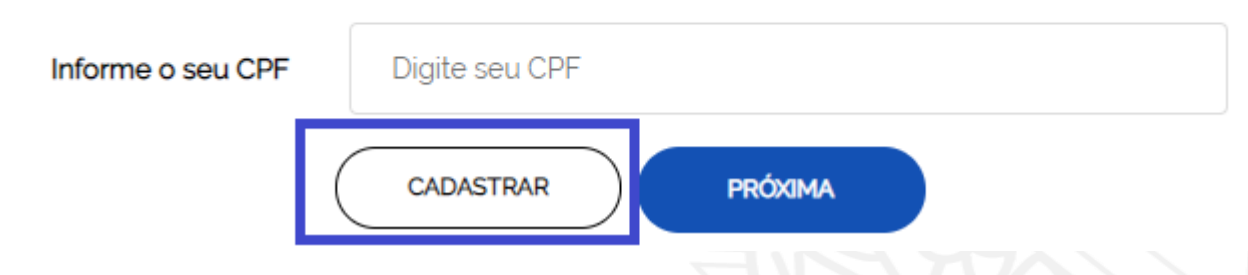

2. Informar CPF, Nome Completo,Telefone Celular e E-mail e aceitar os termos de uso. *É importante informar um e-mail e celular válido devido em caso de necessidade de recuperar senha ser através deles (verificar sempre o anti-spam/lixo eletrônico do e-mail).*

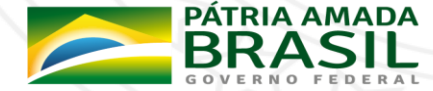

# **Passo 3: Criar a Conta Única do responsável por realizar a solicitação**

- 3. As próximas etapas serão **Validar Dados pessoais** e em sequência **Habilitar o Cadastro** e **Cadastrar a Senha.**
	- Acessar o Passo 4: Colocar o [responsável](#page-18-0) por realizar a solicitação como colaborador da Conta Única de Pessoa Jurídica.

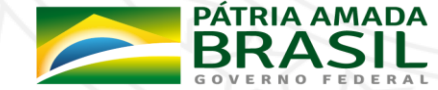

<span id="page-18-0"></span>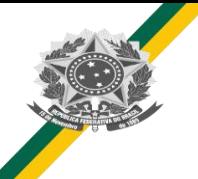

- 1. O responsável pelo CPF vinculado com CPNJ na Conta Única do Governo deverá acessar novamente <https://empresas.acesso.gov.br/> e realizar o login (informar CPF e senha);
- 2. Após o login realizado, você deverá autorizar o usos do pessoais pela Conta Única do Governo Federal, clicando em autorizar

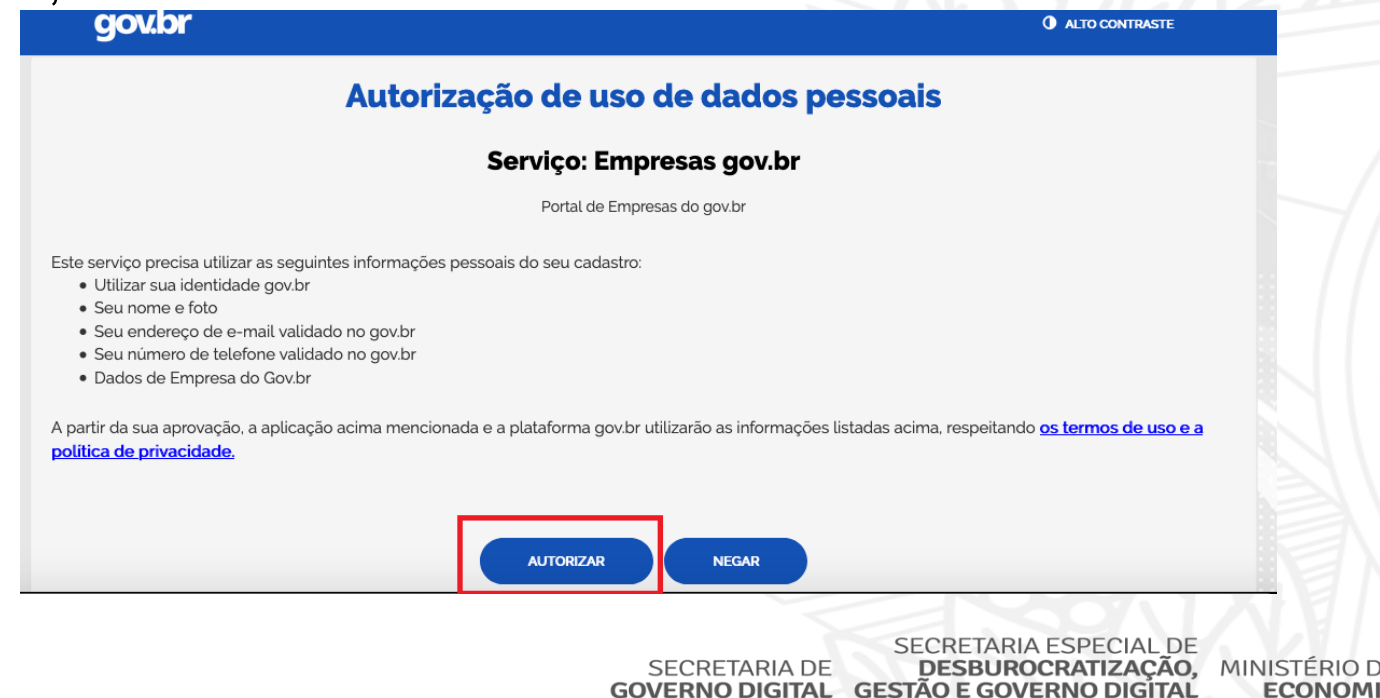

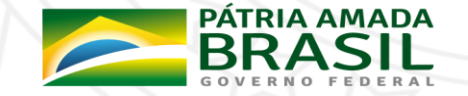

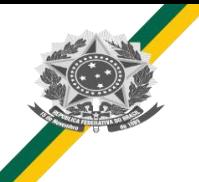

- 3. Após autorizar os usos dos dados pessoais, aparecerá as empresas vinculadas a sua Conta Única do Governo.
- 4. Clicar em Gestão de Colabores, para adicionar colaboradores dessa empresa.

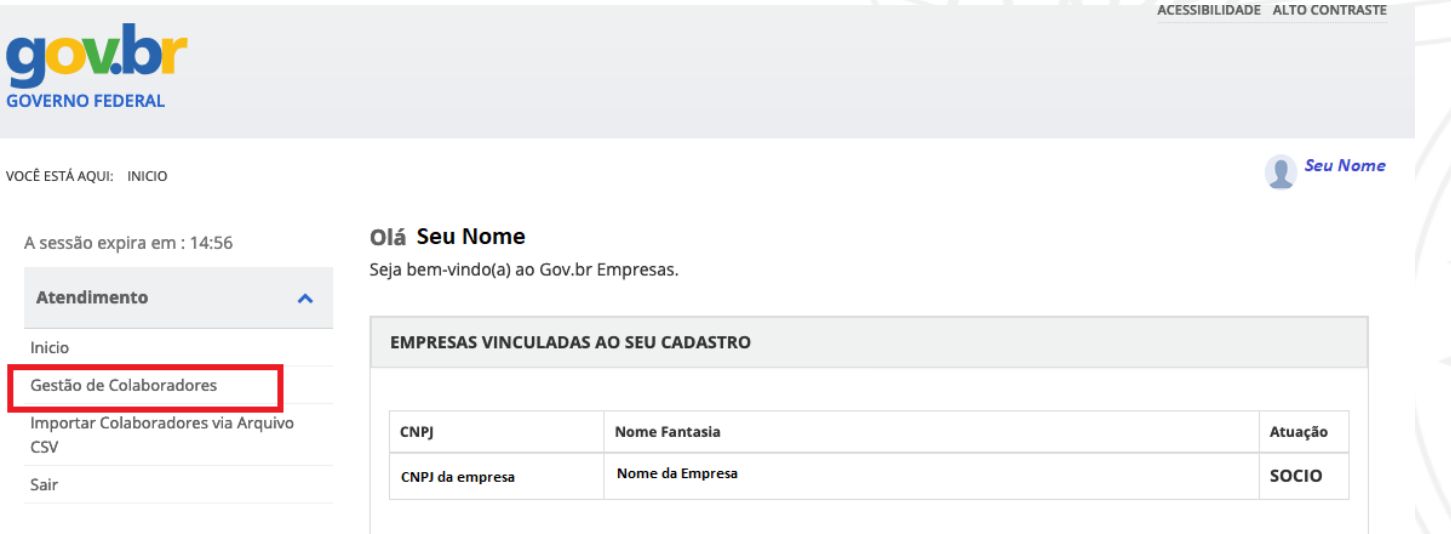

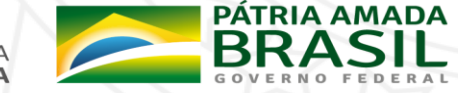

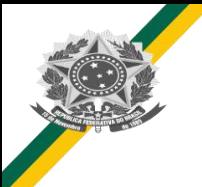

5. Adicionar o CPF, no campo de texto abaixo de Novo Colaborador e clicar em buscar

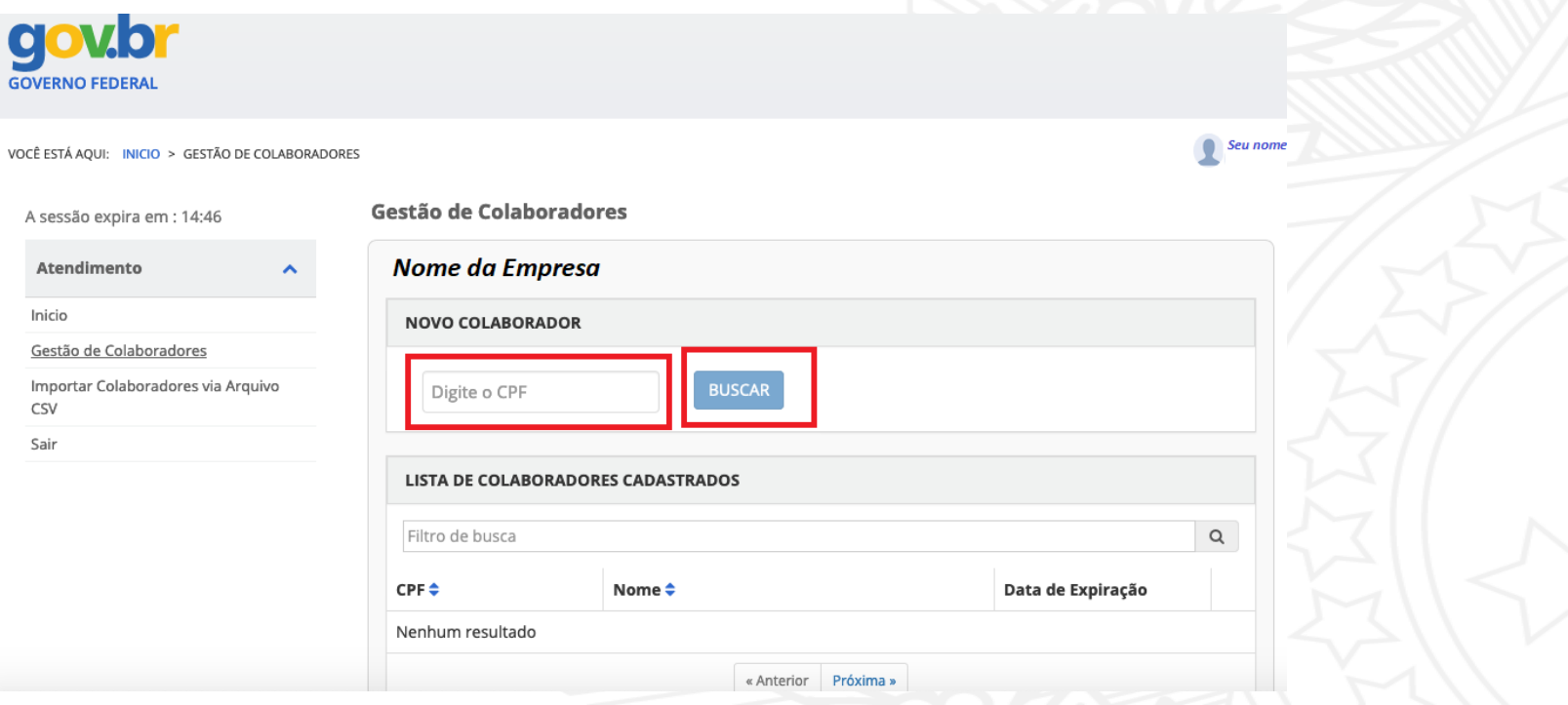

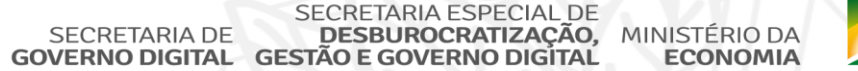

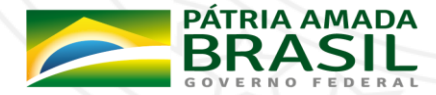

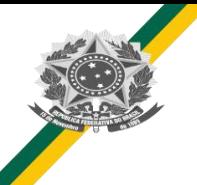

6. Após pesquisar o CPF, aparecerá o mesmo e após escolher a data de expiração desse vínculo (prazo que o CPF poderá representar sua empresa), clicar em cadastrar.

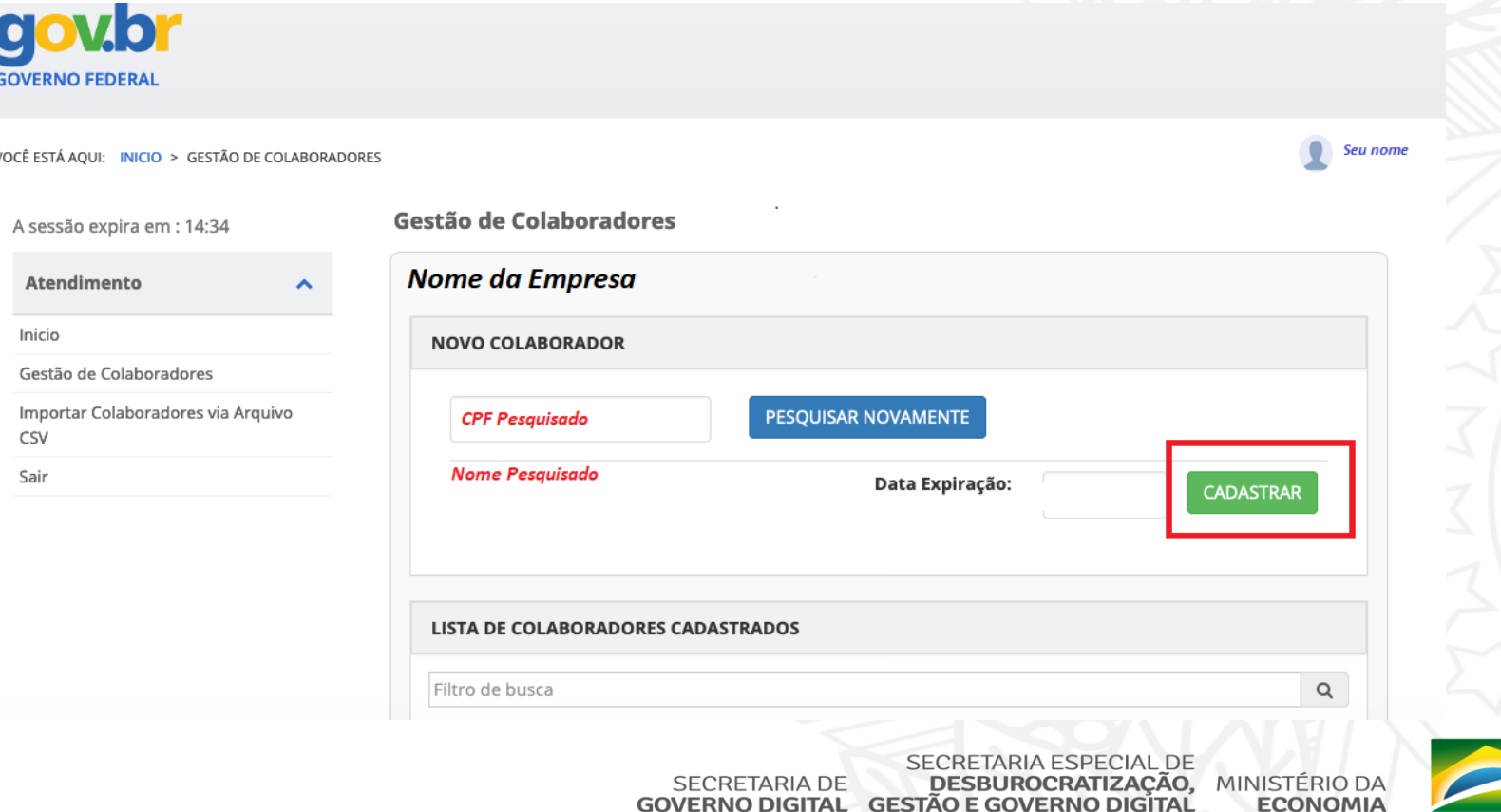

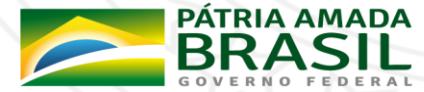

ECONOML

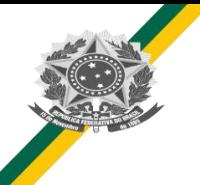

7. Após clicar em cadastrar, aparecerá a mensagem em verde de colaborador cadastrado e o nome dele na lista de colaboradores cadastrados.

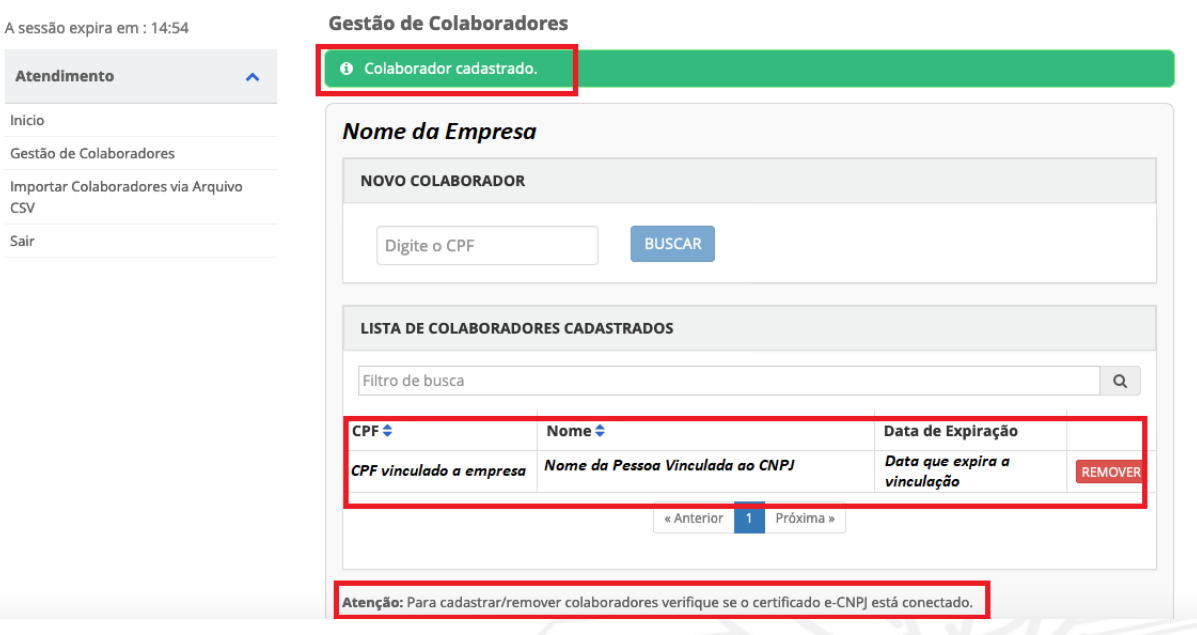

8. Importante a necessidade do certificado e-CNPJ permanecer conectado durante essas atividades.

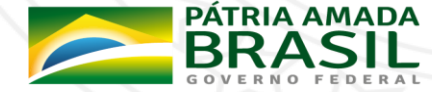

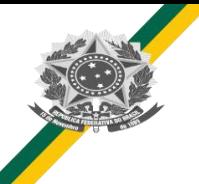

- 9. Com o colaborador vinculado ao CNPJ, agora é possível realizar a solicitação de Propostas de Obras de Infraestrutura de Esporte para seu estado ou município.
- 10. Acessar o Passo 5: Acessar o Serviço Obter [credenciamento](#page-24-0) de pessoa jurídica, junto ao CNPq, para importação de bens destinados à pesquisa

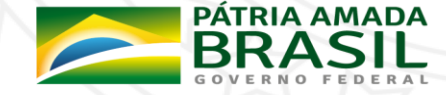

- <span id="page-24-0"></span>**1. Acessar o serviço, através do endereço** https://www.gov.br/pt-br/servicos/obter[credenciamento-de-pessoa-juridica-para-importacao-de-bens-destinados-a-pesquisa](https://www.gov.br/pt-br/servicos/obter-credenciamento-de-pessoa-juridica-para-importacao-de-bens-destinados-a-pesquisa)
- 2. Após acessar a página do serviço, clicar no **botão Solicitar** para cadastrar a proposta de implantação, ampliação, modificação ou recuperação das edificações ou espaços esportivos dos estados/DF ou municípios, conforme imagem abaixo.

Na página acessada também há informações sobre o serviço:

- O que é?
- Quem pode utilizar este serviço?
- Etapas para a realização deste serviço
- Outras informações

Obter credenciamento de pessoa jurídica, junto ao **Solicitar** CNPq, para importação de bens destinados à pesquisa

Última Modificação: 08/11/2019

**A** | Compartilhe: **9 f ⊎ in d** 

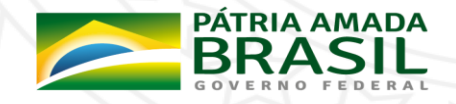

3. Após clicar no botão solicitar**, você foi direcionado para a Conta de Acesso Única do Governo.**

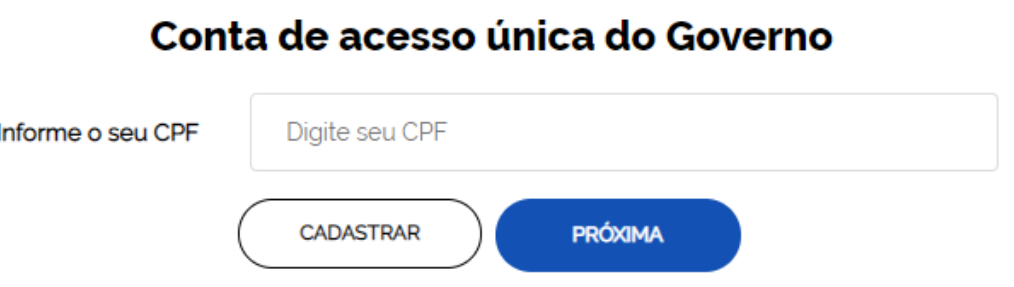

**aoy.br** 

4. Realizar o Login na Conta Única do Governo (Informar CPF e depois Senha)

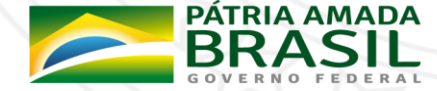

5. Aparecerá um menu de seleção para selecionar a empresa que está vinculada a sua conta e para qual você realizará o cadastro da solicitação para Obter credenciamento de pessoa jurídica, junto ao CNPq, para importação de bens destinados à pesquisa

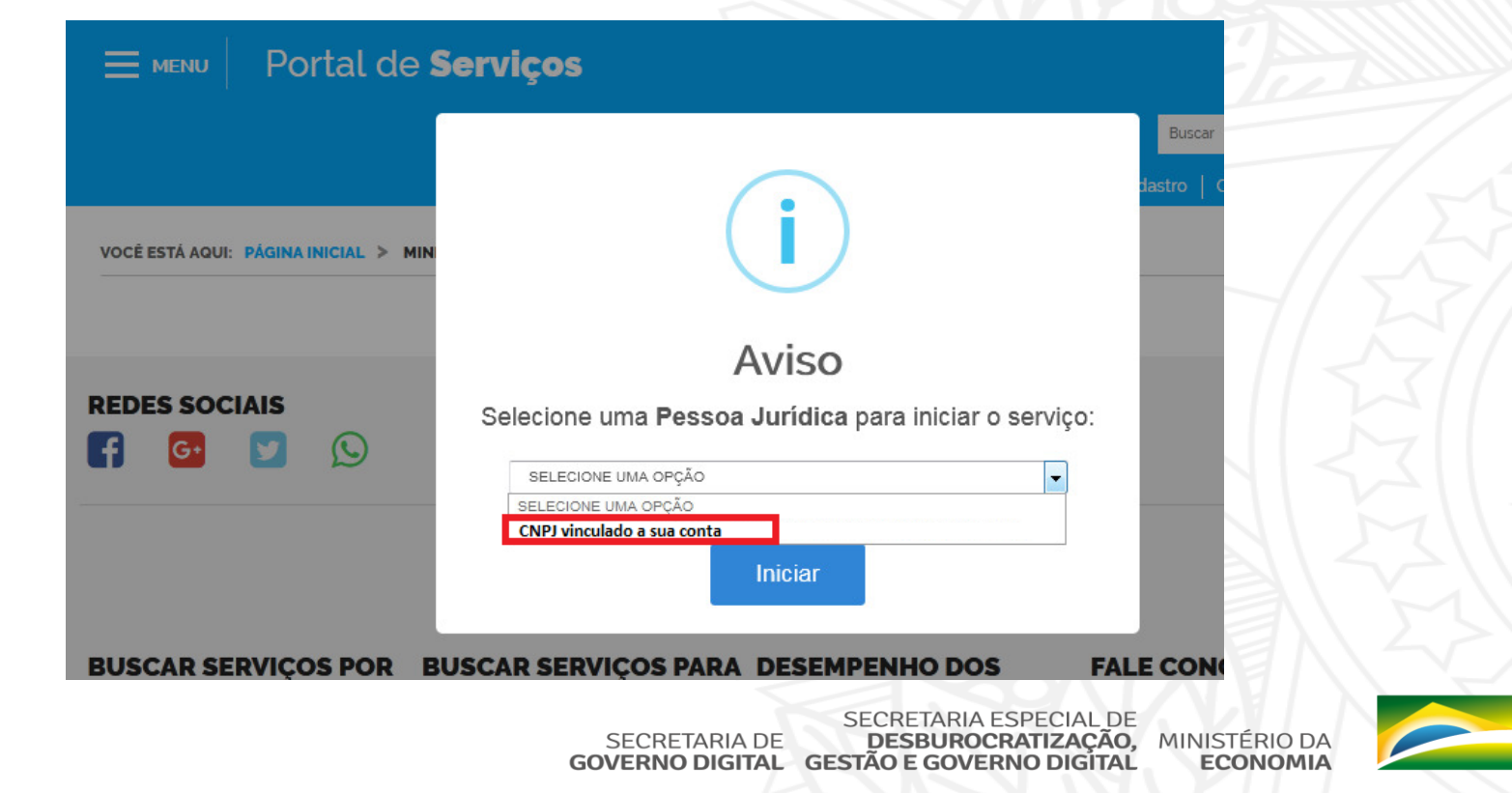

PÁTRIA AMADA

- 6. Após selecionar a empresa e clicar em selecionar, será carregado o formulário para o Serviço Obter credenciamento de pessoa jurídica, junto ao CNPq, para importação de bens destinados à pesquisa;
- 7. No final de cada formulário, haverá o botão Próxima Etapa para avançar o preenchimento, até chegar na última página do Formulário, que aparecerá enviar a solicitação.

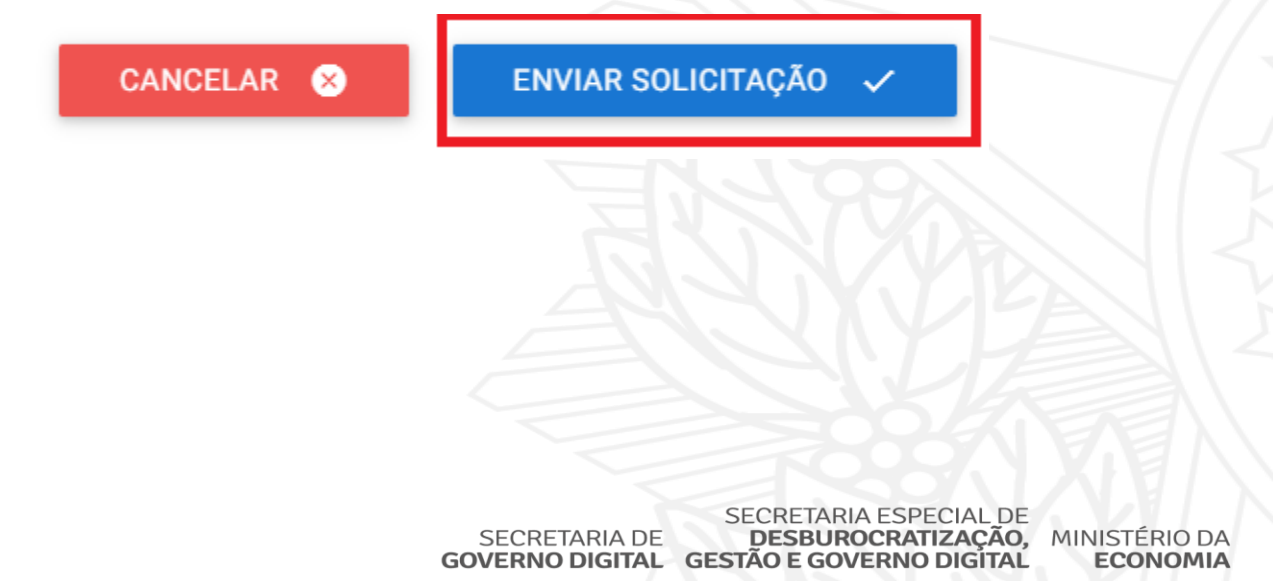

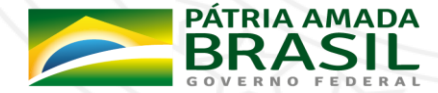

- 7. Após enviar as solicitações, você poderá acompanhar a mesma em Minhas Solicitações, acessada por [https://solicitacao.servicos.gov.br/processos.](https://solicitacao.servicos.gov.br/processos)
- 8. Para realizar o login, basta digitar o CPF e Senha da sua Conta de Acesso única do Governo e Trocar para a Aba de Pessoas Jurídicas

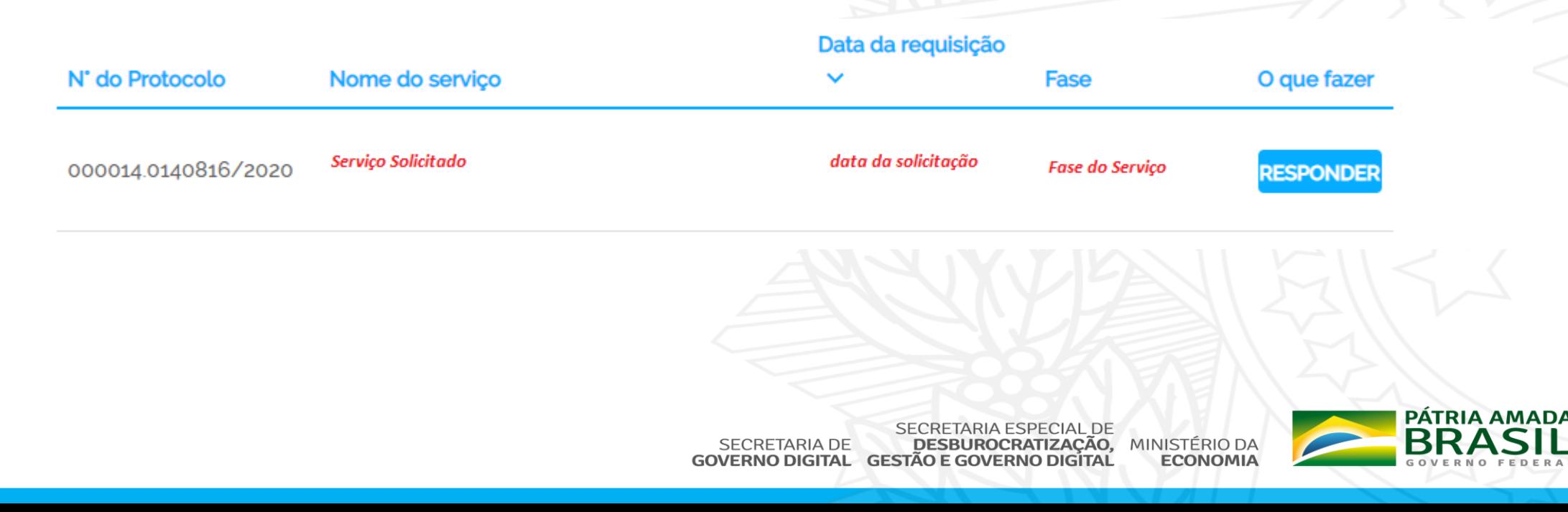

<span id="page-29-0"></span>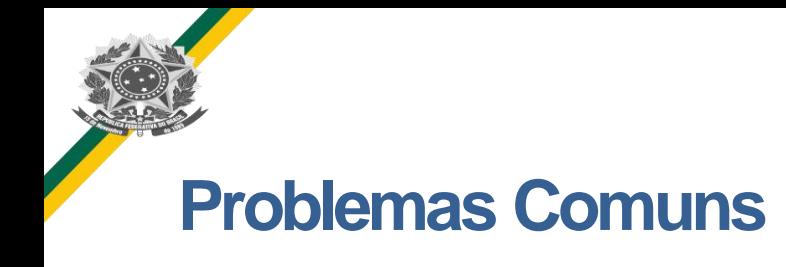

**Problema 1:** Acesso o serviço, através do endereço https://www.gov.br/pt-br/servicos/obter[credenciamento-de-pessoa-juridica-para-importacao-de-bens-destinados-a-pesquisa](https://www.gov.br/pt-br/servicos/obter-credenciamento-de-pessoa-juridica-para-importacao-de-bens-destinados-a-pesquisa) e após clicar em solicitar, aparece Solicitação Não permitida para Pessoa Física

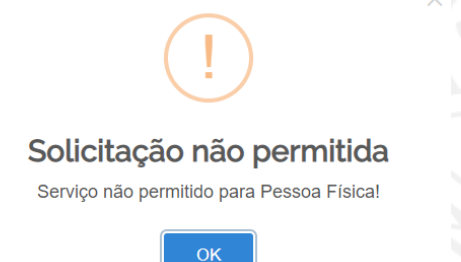

**Resposta ao Problema 1:** Não foi vinculado seu CPF à um CNPJ. Por favor, seguir os passos  $1, 2 e 4$  $1, 2 e 4$  $1, 2 e 4$  $1, 2 e 4$  $1, 2 e 4$ 

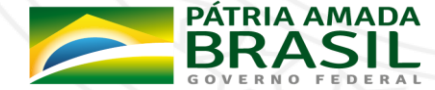

<span id="page-30-0"></span>![](_page_30_Picture_0.jpeg)

1. Caso tenha dúvidas ou problemas de como solicitar o serviço ou realizar o cadastro na Conta Única do Governo, encaminhar um e-mail para [cgaim@planejamento.gov.br,](mailto:cgaim@planejamento.gov.br) com o seguinte formato

**Assunto:** Dificuldade ao Solicitar pedido para o Serviço Obter credenciamento de pessoa jurídica, junto ao CNPq, para importação de bens destinados à pesquisa **Corpo da Mensagem:** Descrever procedimento executado neste manual e o problema encontrado, encaminhando print da mensagem de erro.

![](_page_30_Picture_4.jpeg)

![](_page_31_Picture_0.jpeg)

www.economia.gov.br